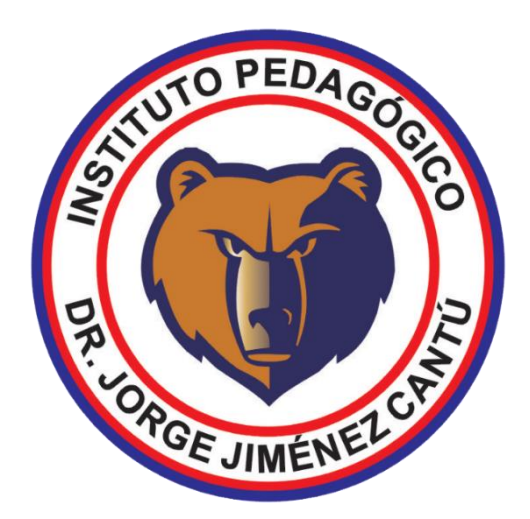

# AULA ONLINE MANUAL DEL ALUMNO

**Instituto Pedagógico Dr. Jorge Jiménez Cantú**

#### AULA ONLINE ¿QUÉ ES?

El aula online es un espacio donde podrás comunicarte con tus profesores mediante llamada ovideollamadas, a través de Microsoft Teams.

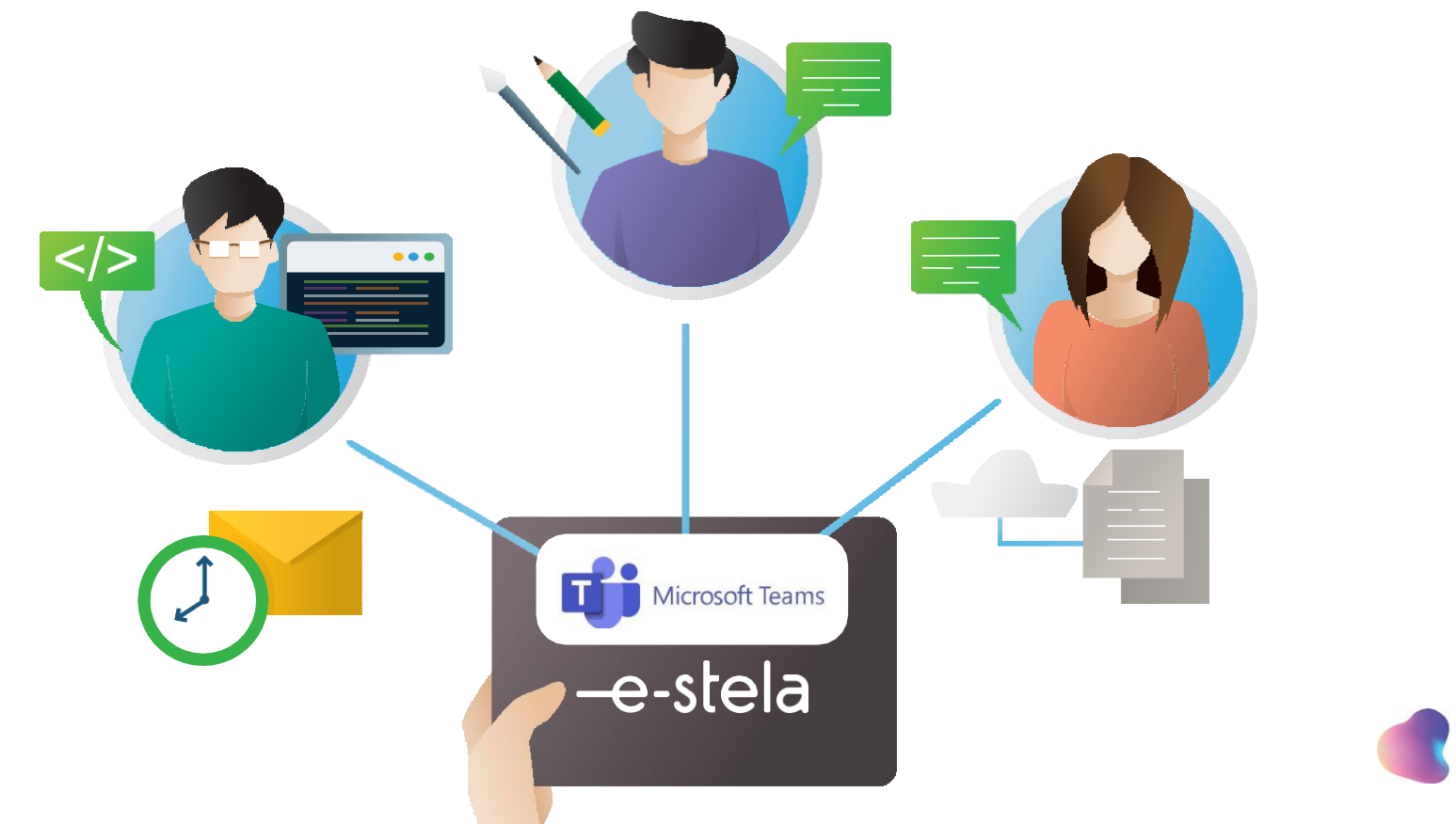

**COMPARTIR** 

#### AULA ONLINE ¿CÓMO ENTRAR A EL AULA ONLINE?

Paso 1. Ingresa a la página del instituto [www.jjc.edu.mx](http://www.jjc.edu.mx/)

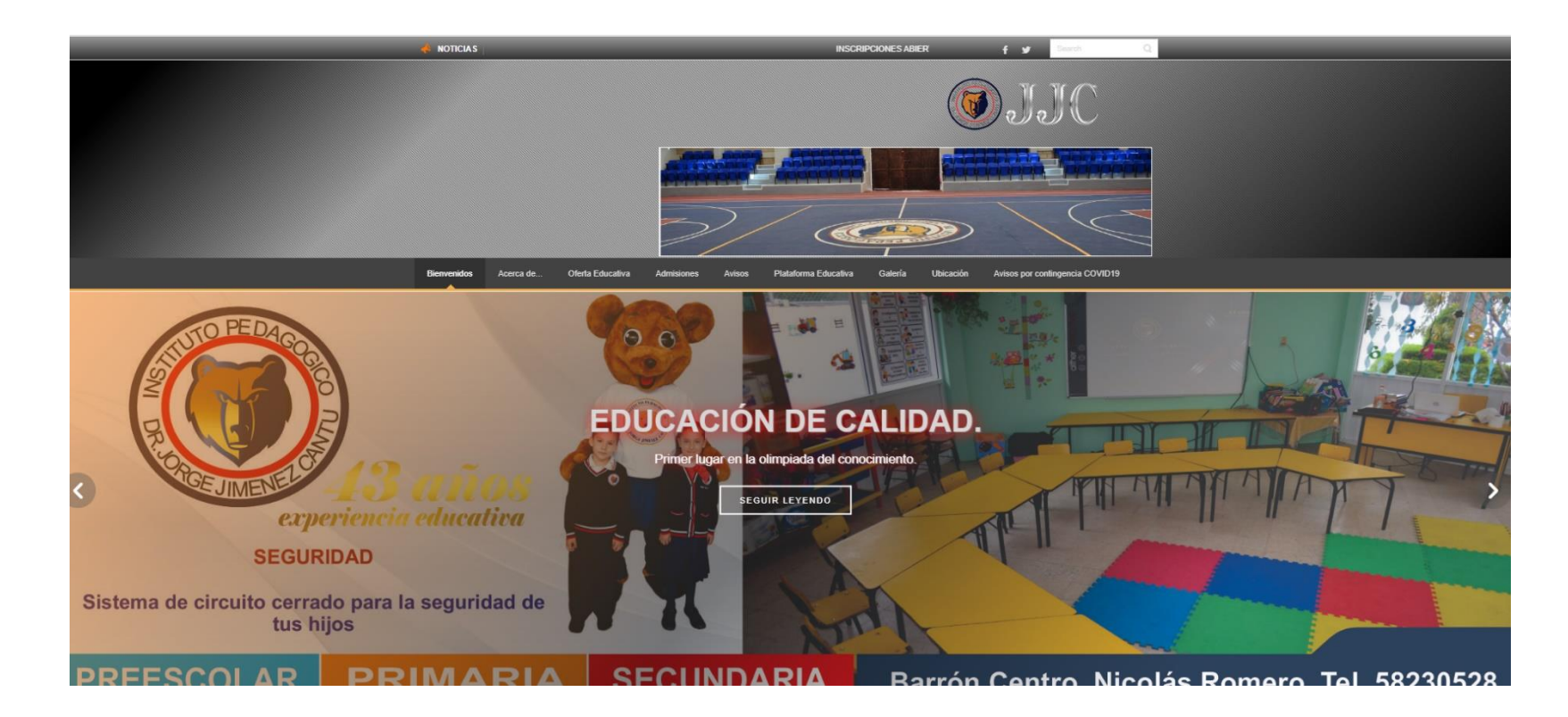

2. Elige la opción "plataforma educativa"

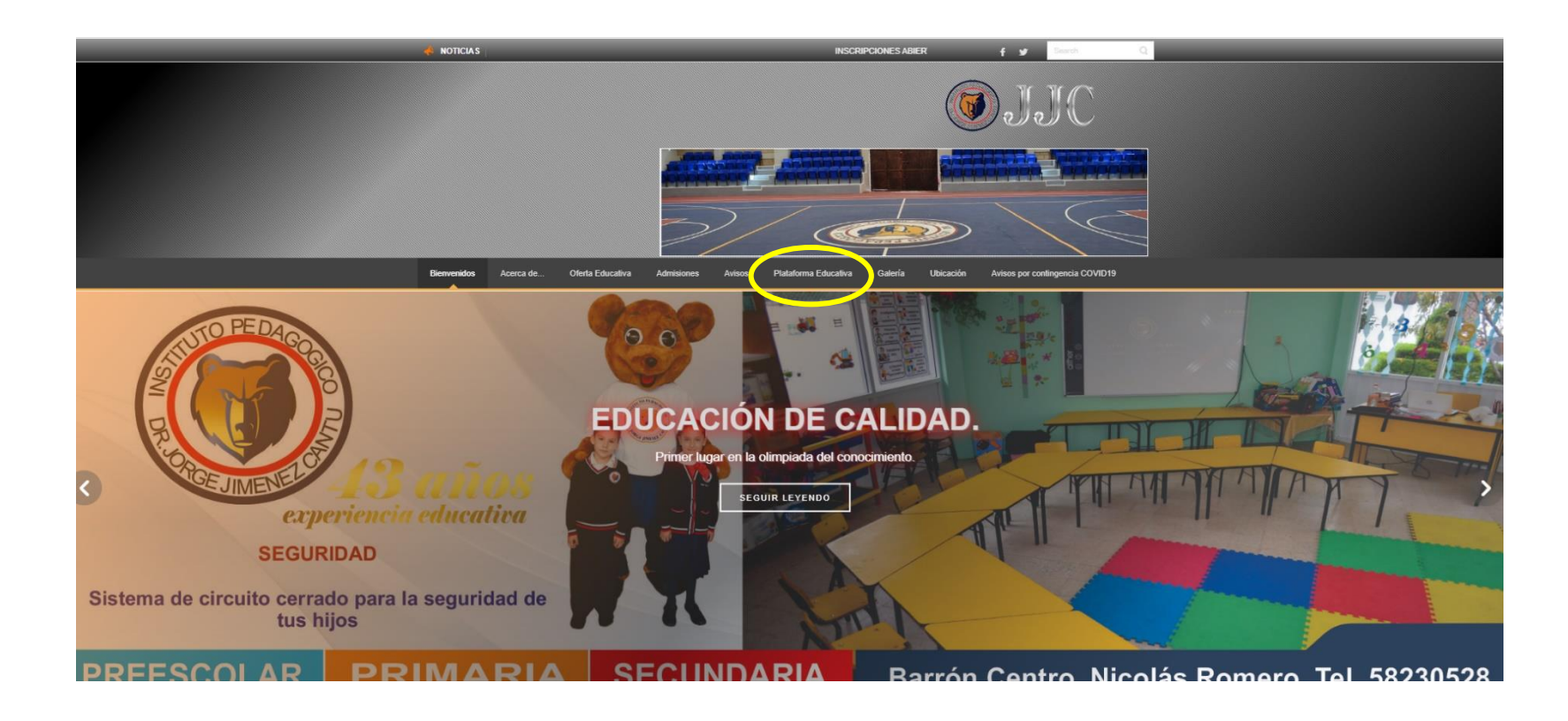

3. Elige la opción "Para acceder a la plataforma educativa da clic aquí"

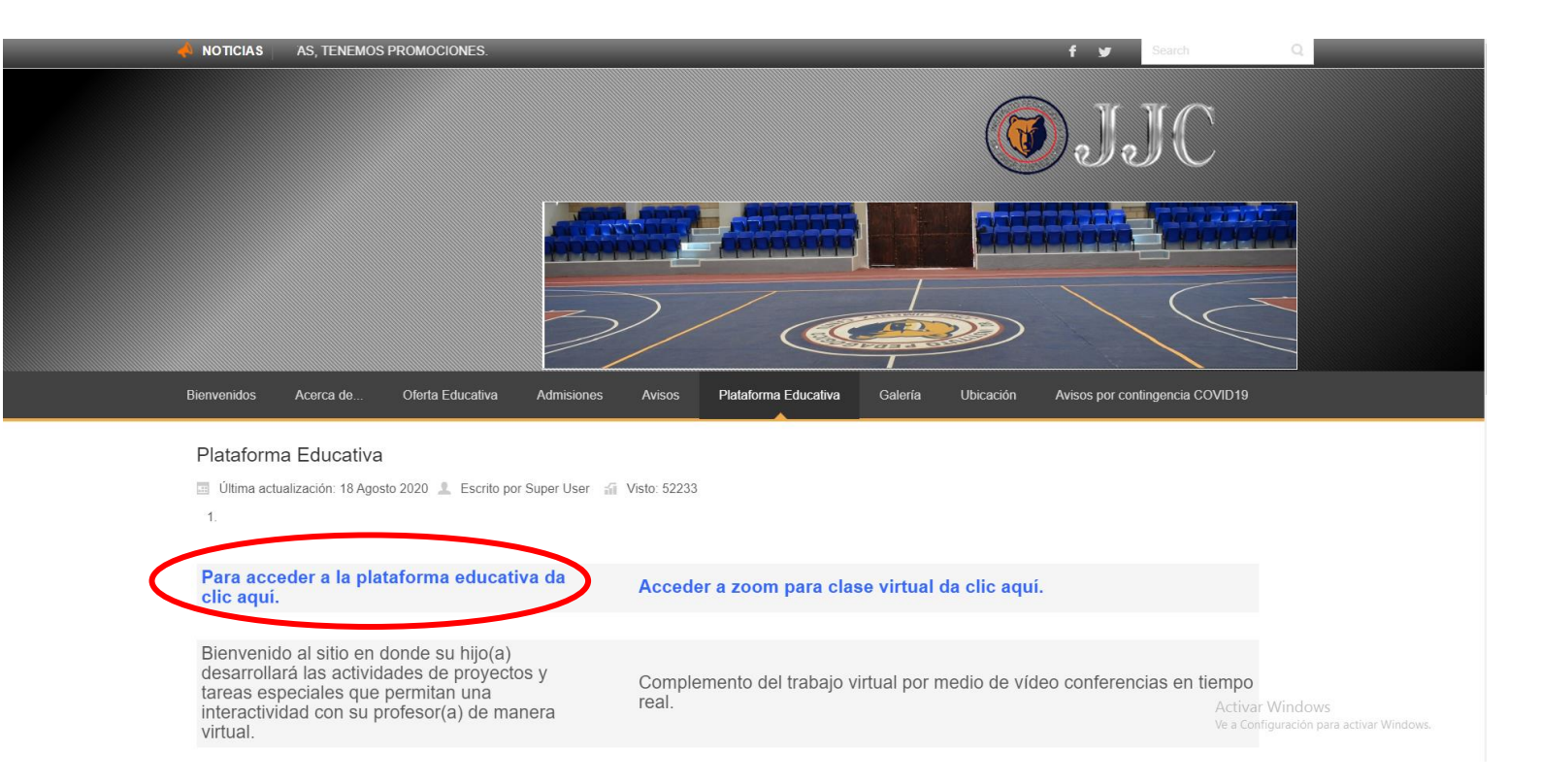

4. Ingresa con tu usuario y contraseña a la plataforma

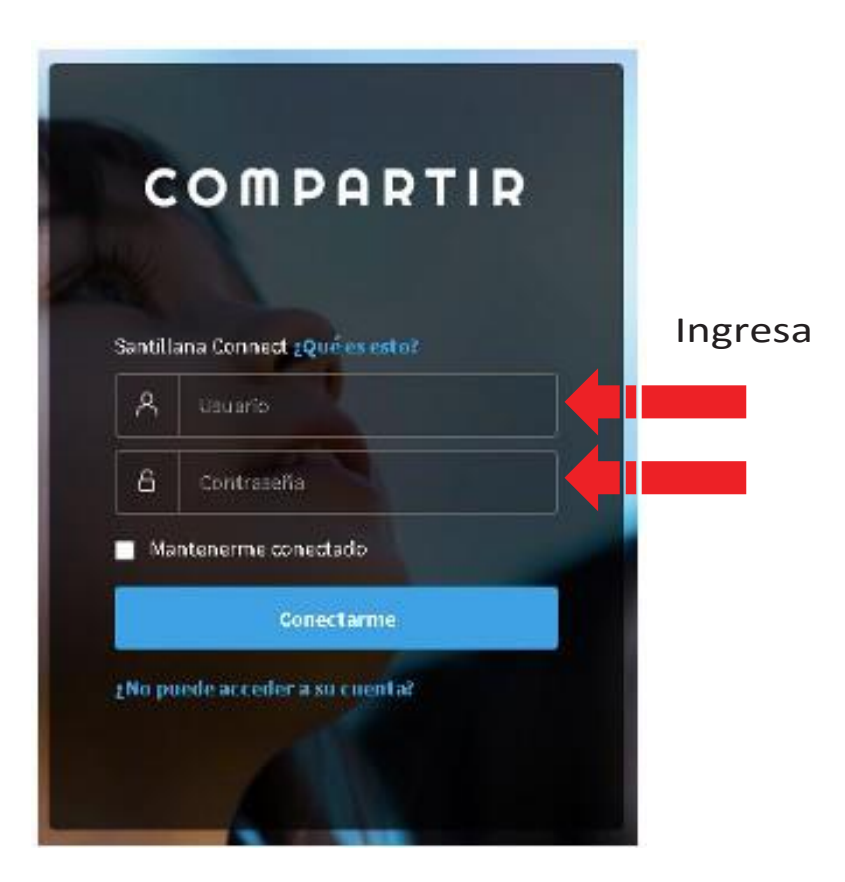

Paso 2. Dirígete a "Calendario" e ingresa a la sesión online, podrás reconocerla porque cuenta con el icono de Teams.

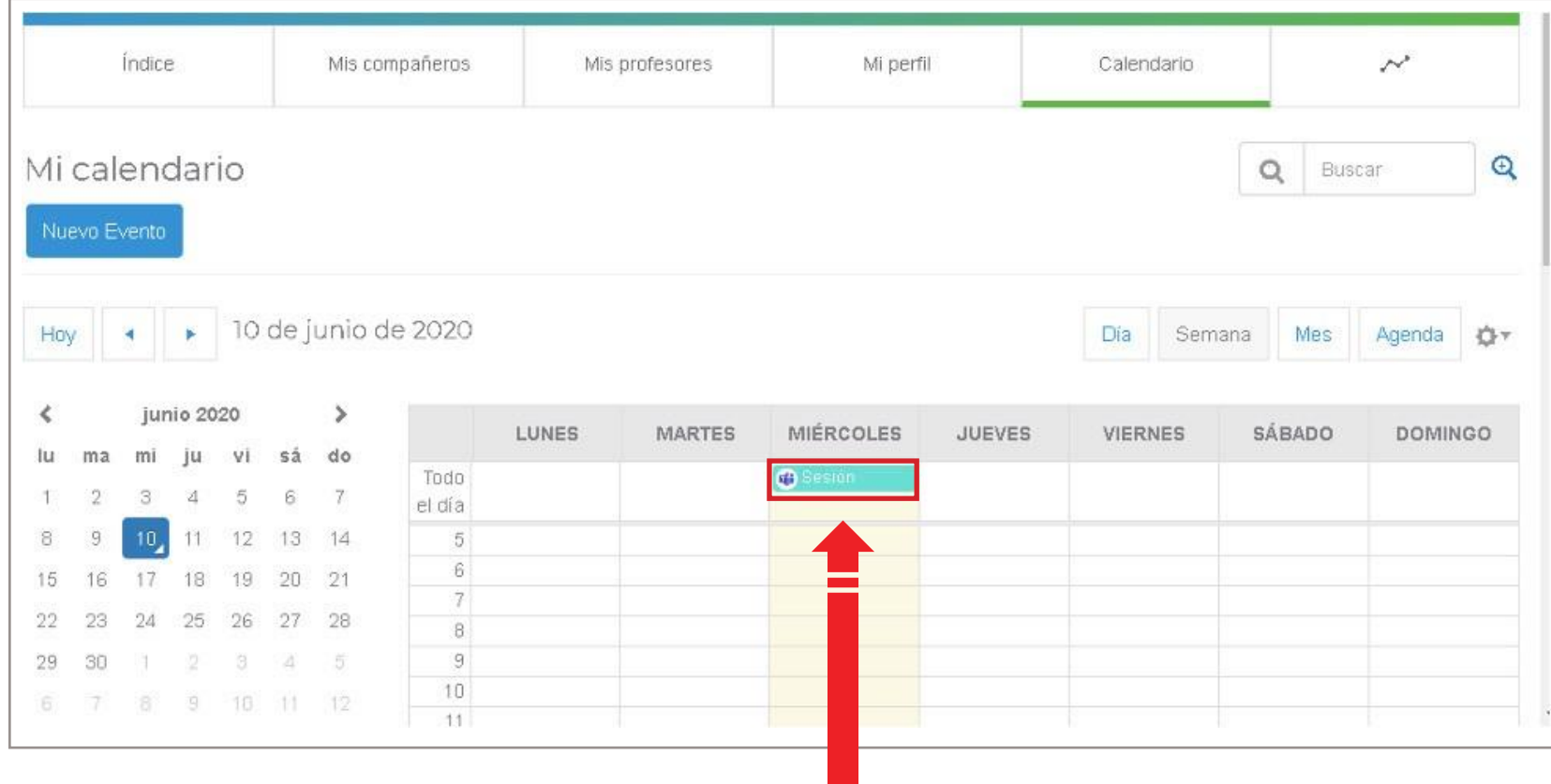

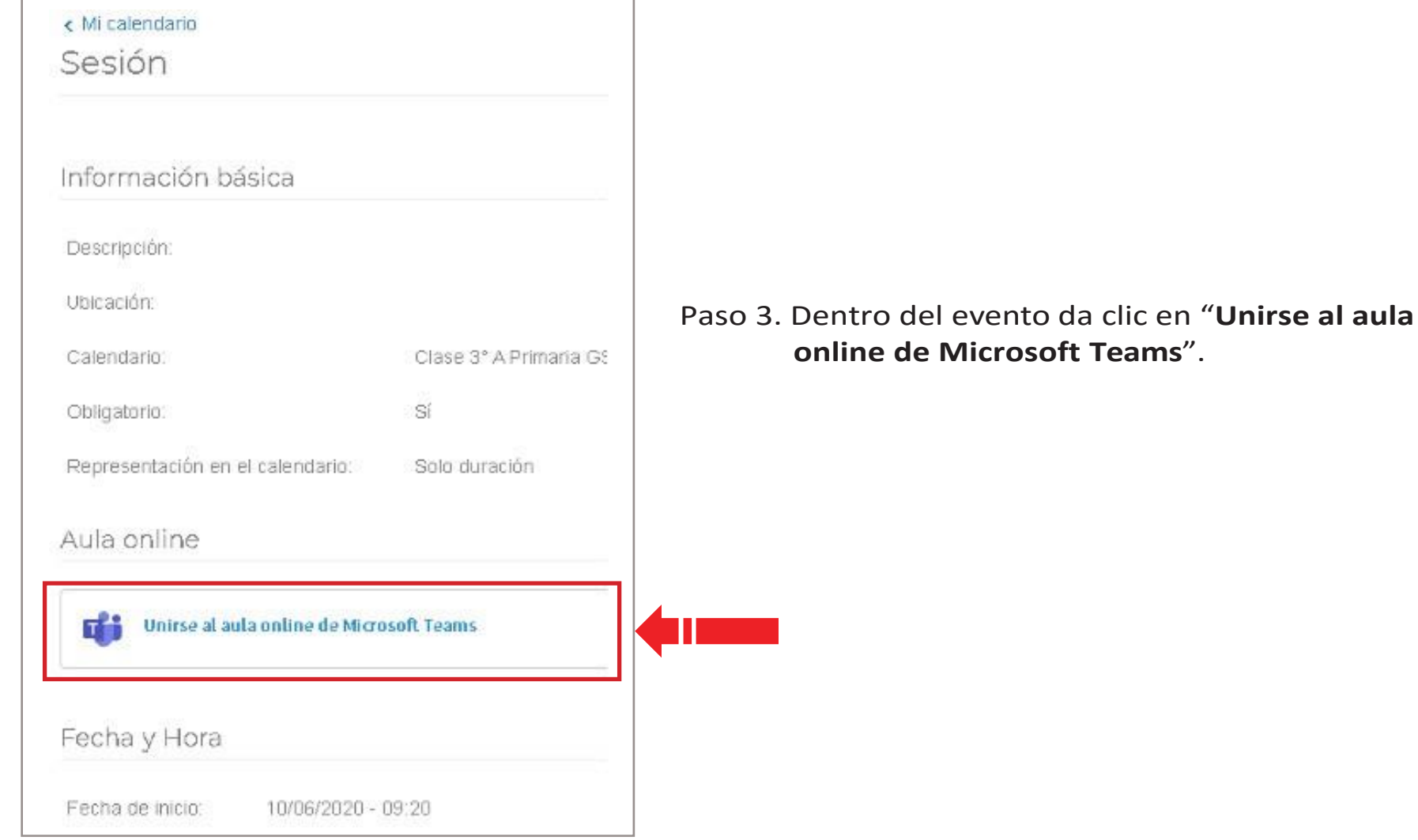

Para unirte a la reunión tienes 2 opciones:

#### 1. **Continuar desde el explorador**:

Esta opción es la más sencilla; desde tu navegador puedes ingresar sin necesidad de registrarte dando clic sobre la opción de "**Continuar en este explorador**".

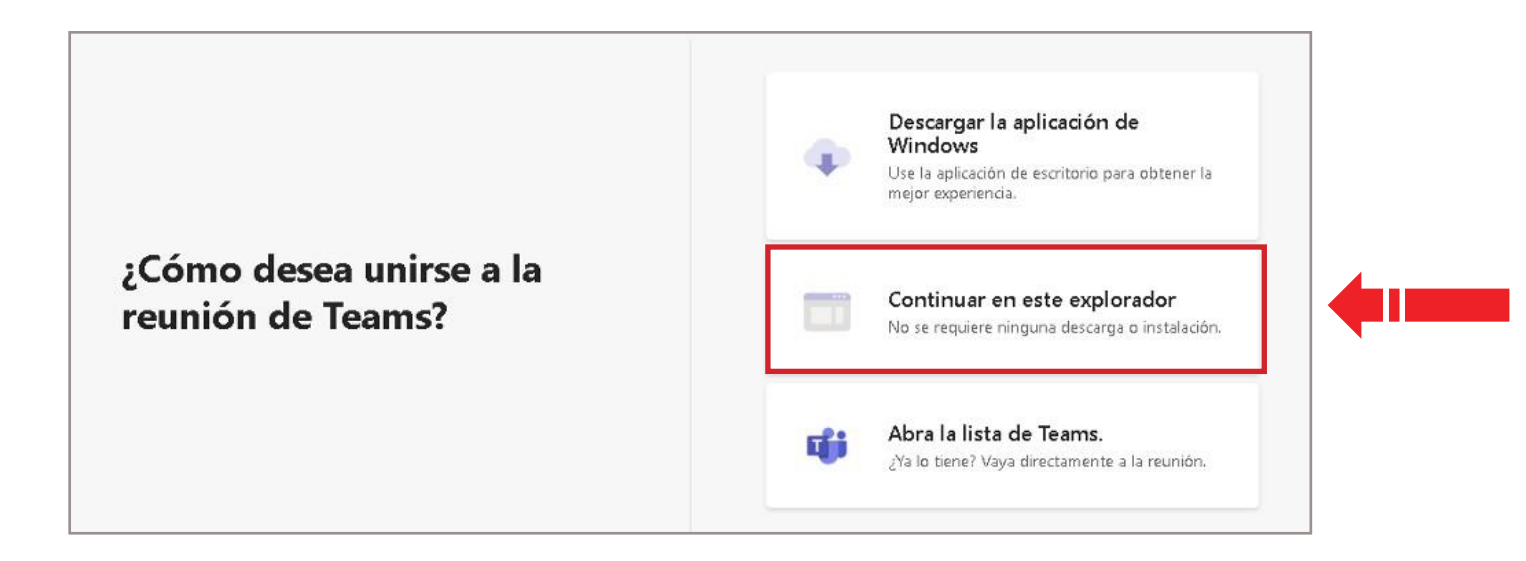

Ingresa tu nombre y da clic en **Unirse ahora**.

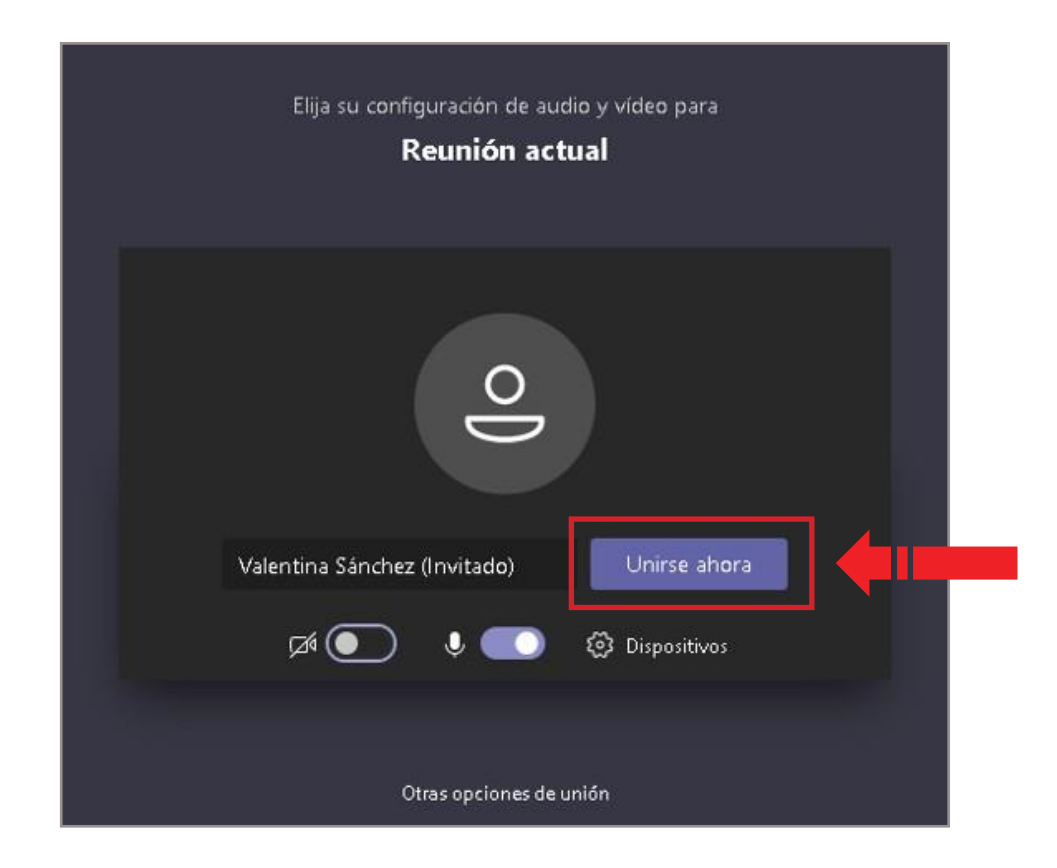

2. **Ingresa desde el programa de Microsoft Teams**:

Si aún no cuentas con el programa de instalado, selecciona "**Descargar la aplicación deWindows**".

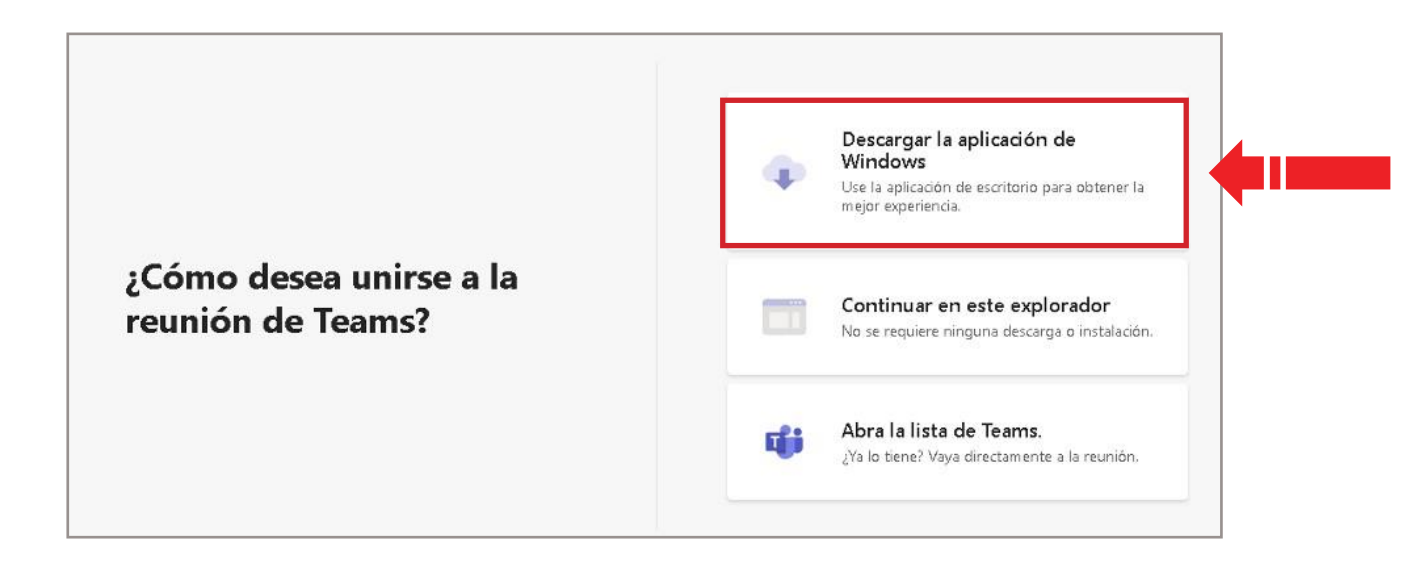

**Nota**: la instalación lleva tiempo, por lo que te recomendamos que instales el programa con anticipación.

Si ya tienes instalado el programa, solo da clic en **Abrir Microsoft Teams**.

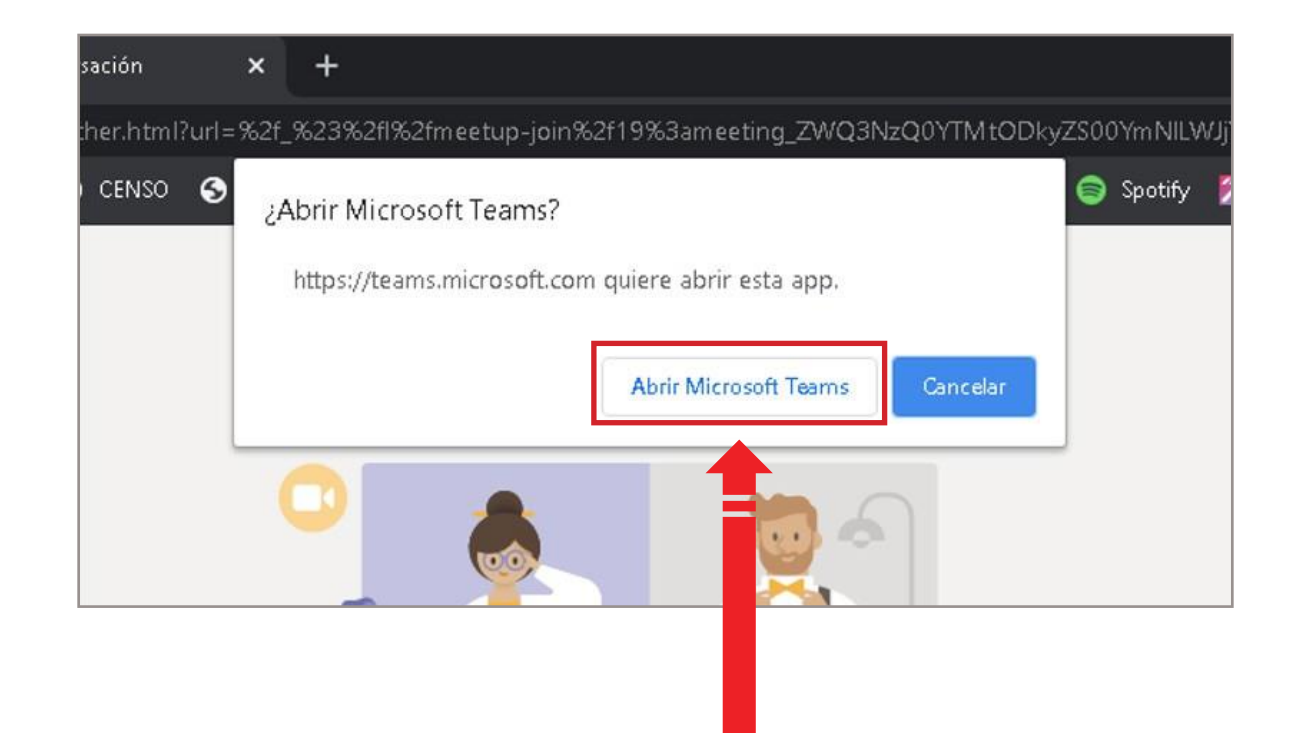

Ingresa tu nombre y da clic en "**Unirse ahora**".

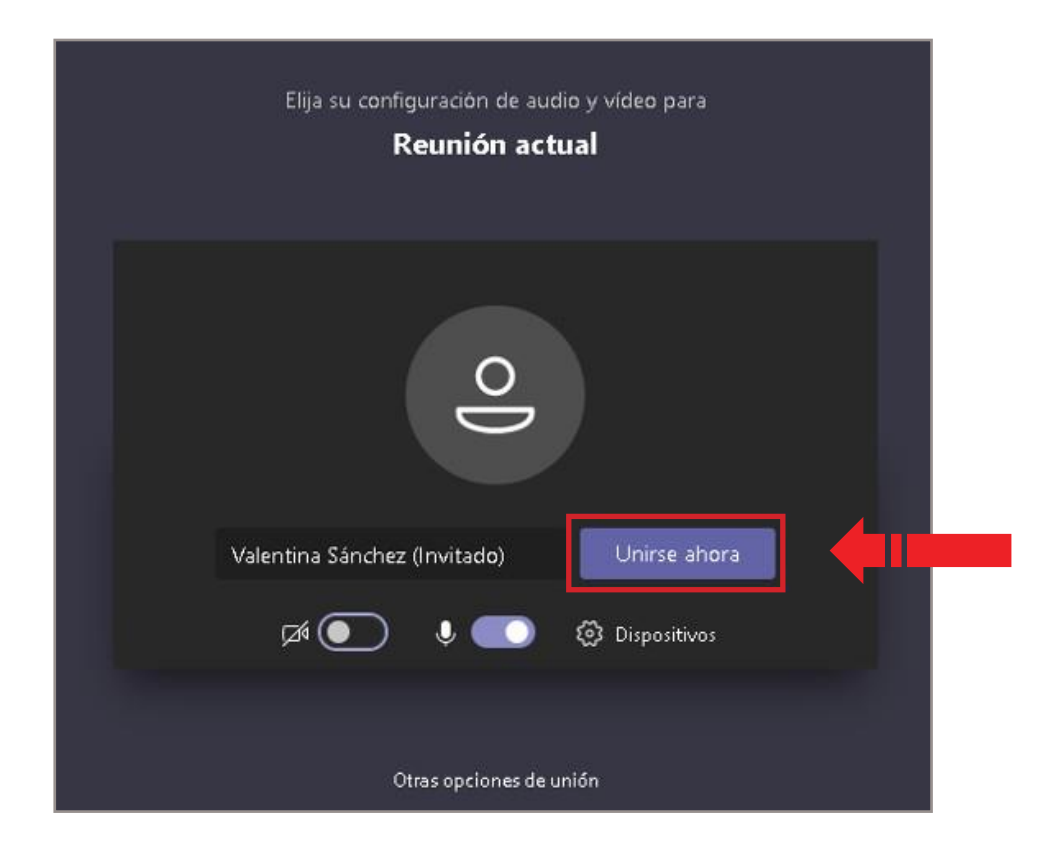

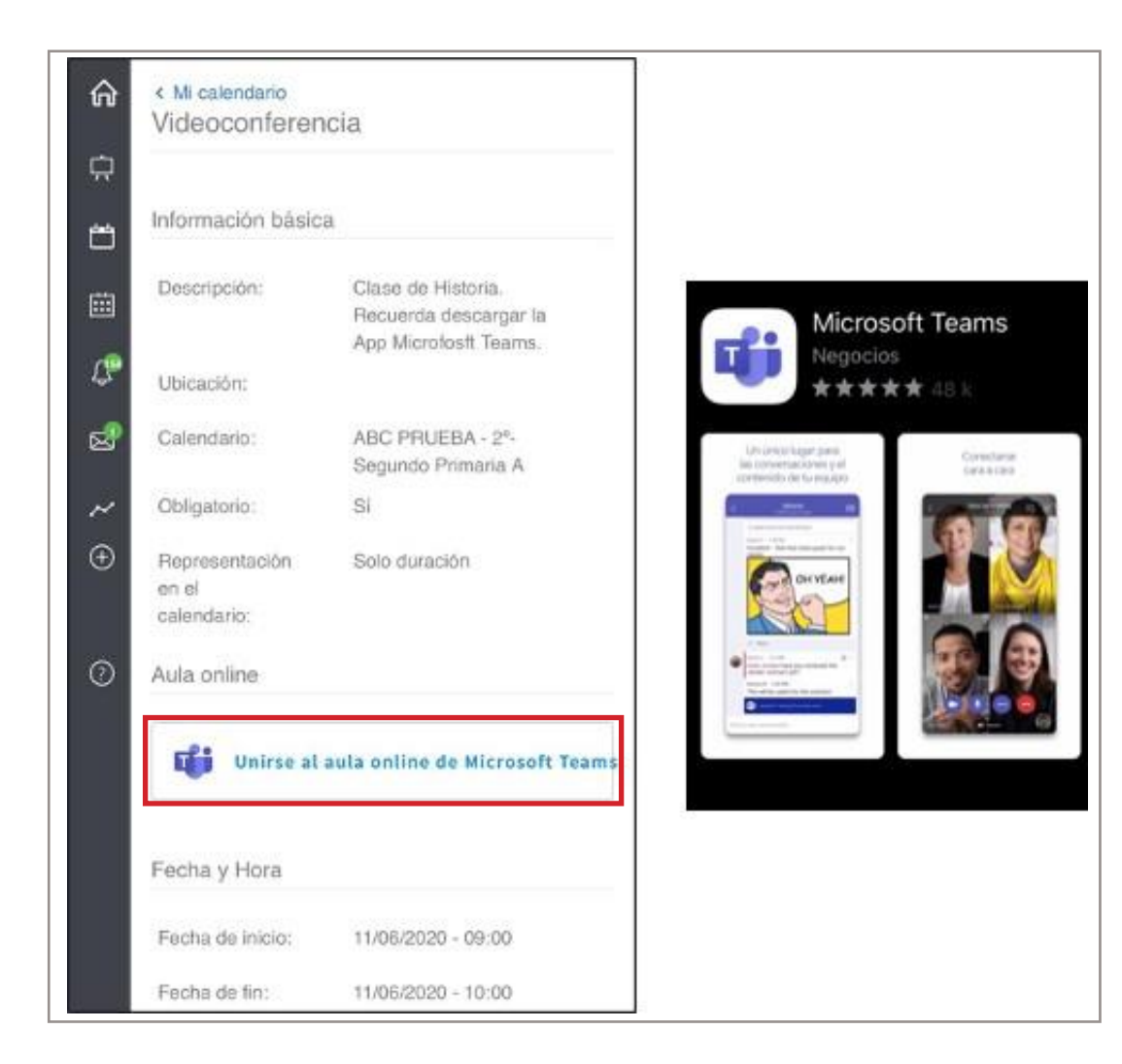

Si ingresas a e-stela desde un dispositivo móvil, puedes unirte a las sesiones si descargas la aplicación de Microsoft Teams previamente.

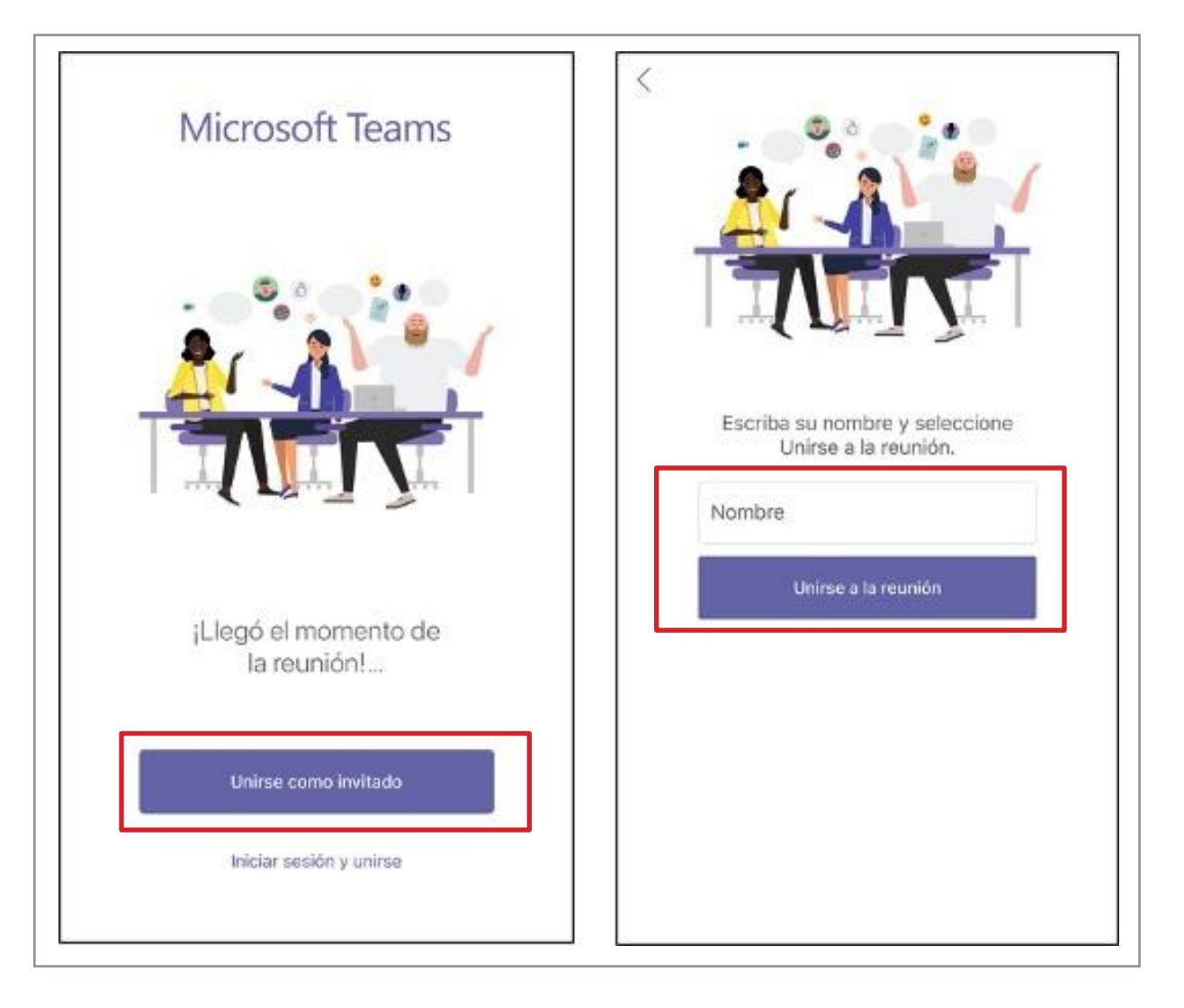

Para unirte a la sesión, selecciona "**Unirse como invitado**", teclea tu nombre e ingresa.